# **How to Renew License Plate(s) Online for Other People**

#### **Step 1**

Visit [www.mybmv.com.](http://www.mybmv.com/)

Log in to your account using your username and password or select "Click here to renew your license plates without creating an account", and enter your driver's license number, the last 4 digits of your SSN and the zip code that appears on your license.

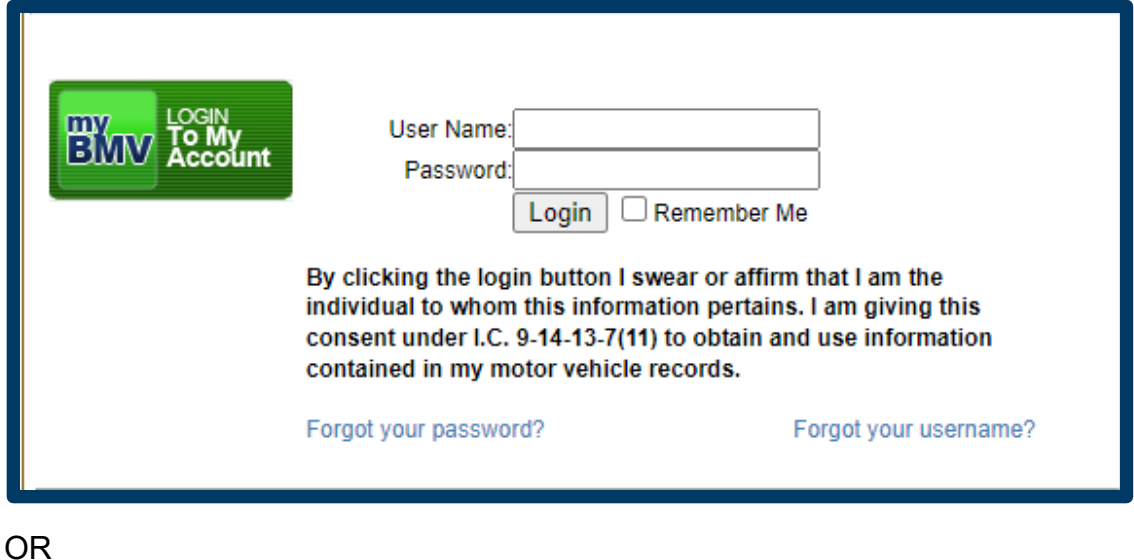

Click here to renew your license plates without creating an account

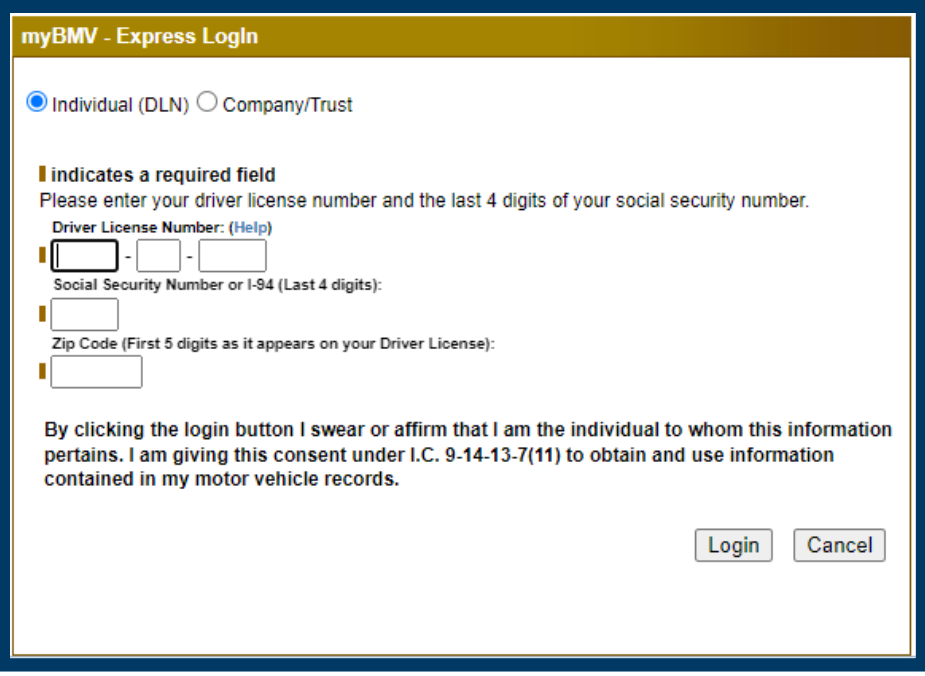

## **Step 2**

If you have logged in with a username and password, then next select the "Plates and Registrations" tab located at the top of the page.

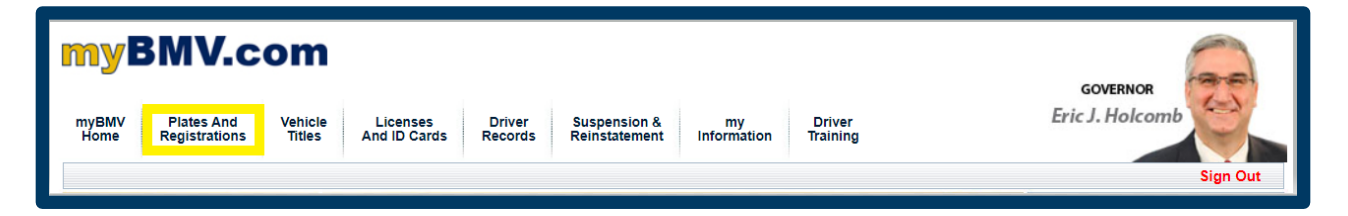

#### **Step 3**

On the left side of the screen select "Renew For Other People".

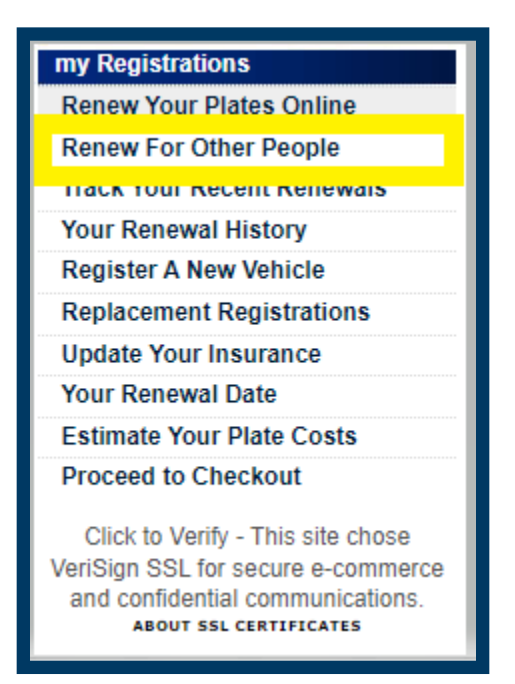

### **Step 4**

Next, enter the last 3 digits of the VIN for the vehicle and the plate number. Click "Search Vehicle".

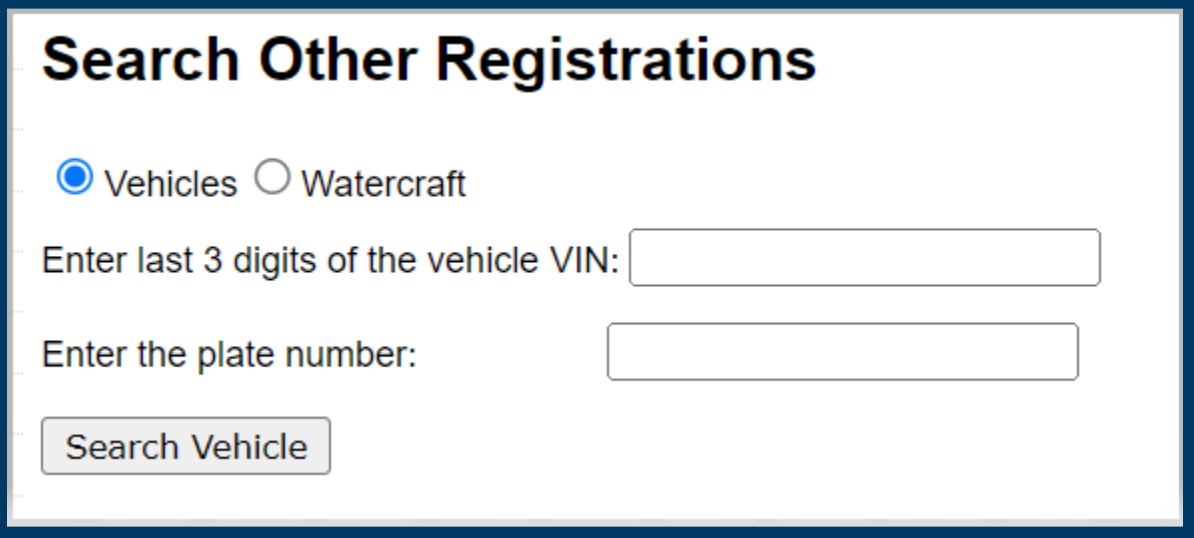

## **Step 5**

Click to add the vehicle to the shopping cart and then click "Proceed to Checkout>>".

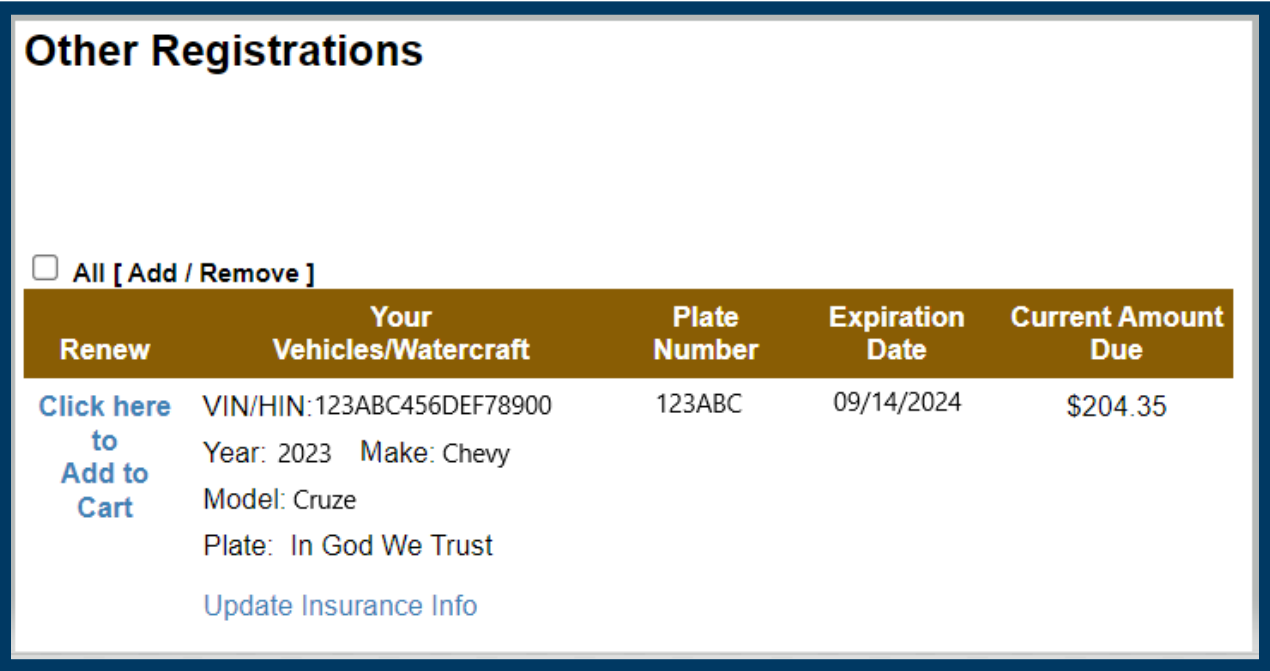